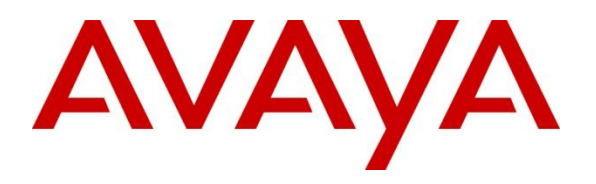

#### **DevConnect Program**

### **Application Notes for iNEMSOFT CLASSONE iCAS 6.0 with Avaya Aura® Application Enablement Services 10.1 and Avaya Aura® Session Manager 10.1 – Issue 1.0**

#### **Abstract**

These Application Notes describe the configuration steps required for iNEMSOFT CLASSONE iCAS 6.0 to interoperate with Avaya Aura® Communication Manager 10.1 and Avaya Aura® Application Enablement Services 10.1.

Readers should pay attention to **Section 2**, in particular the scope of testing as outlined in **Section 2.1** as well as any observations noted in **Section 2.2**, to ensure that their own use cases are adequately covered by this scope and results.

Information in these Application Notes has been obtained through DevConnect compliance testing and additional technical discussions. Testing was conducted via the Avaya DevConnect Program.

### **1. Introduction**

These Application Notes contain instructions for iNEMSOFT CLASSONE iCAS (iCAS) with Avaya Aura® Session Manager (Session Manager), Avaya Aura® Communication Manager (Communication Manager) and Avaya Aura® Application Enablement Services (AES) to successfully interoperate.

The iCAS solution is a system-of-systems, enabling operators to take control of their communications network and manage multiple transactions from many types of devices.

The iCAS solution enables operators to handle inbound calls, connect with radio dispatch, bridge various radio talk groups and frequencies with each other and with back-office voice systems, collaborate and manage field operations regardless of the type of voice-enabled device, while maintaining the highest level of business continuity and interoperability. iCAS as a solution integrates with several interfaces provided by Avaya products. However, this document only contains instructions for iCAS Server and iCAS Dispatch Console with Session Manager. iCAS Dispatch Console registers to Session Manager as a SIP Endpoint and uses TSAPI via AES for inbound VDN call routing. Application notes related to other interfaces may be obtained via Avaya Support site.

• Application Notes for iNEMSOFT CLASSONE iCAS IP Radio Gateway with Avaya Aura® Session Manager

# **2. General Test Approach and Test Results**

The feature test cases were performed manually. At startup the Dispatch Console registers with Session Manager as two SIP users via a non-encrypted connection and iCAS Server registers via TSAPI with a non-encrypted connection.

Incoming VDN calls were placed to iCAS Server from internal stations and external callers and outbound calls were placed from iCAS Server linking parties using radio devices and end-users on traditional hard and softphones.

The main objectives were to verify the following:

- Registration
- Codecs (G.711MU)
- Inbound PSTN calls
- Internal calls
- Outbound calls
- Call hold/unhold
- Call transfer

- Call conference
- Call termination (origination/destination)
- DTMF tone generation and detection
- Radio operation and push to talk for audio transmit
- Serviceability
- IP Shuffling and Encryption were not tested

DevConnect Compliance Testing is conducted jointly by Avaya and DevConnect members. The jointly-defined test plan focuses on exercising APIs and/or standards-based interfaces pertinent to the interoperability of the tested products and their functionalities. DevConnect Compliance Testing is not intended to substitute full product performance or feature testing performed by DevConnect members, nor is it to be construed as an endorsement by Avaya of the suitability or completeness of a DevConnect member's solution.

For the testing associated with these Application Notes, the interface between Avaya systems and iCAS 6.0 did not include use of any specific encryption features as requested by iNemsoft.

Avaya recommends our customers implement Avaya solutions using appropriate security and encryption capabilities enabled by our products. The testing referenced in these DevConnect Application Notes included the enablement of supported encryption capabilities in the Avaya products. Readers should consult the appropriate Avaya product documentation for further information regarding security and encryption capabilities supported by those Avaya products.

Support for these security and encryption capabilities in any non-Avaya solution component is the responsibility of each individual vendor. Readers should consult the appropriate vendorsupplied product documentation for more information regarding those products.

#### **2.1. Interoperability Compliance Testing**

The interoperability compliance test included features and serviceability. The focus of the interoperability compliance testing was primarily on verifying call establishment on iCAS Dispatch Console. iCAS Dispatch Console operations such as inbound calls, outbound calls, transfer, conference, and hold/resume, and iCAS Dispatch Console interactions with Session Manager, Communication Manager, AES, and Avaya SIP, Avaya H.323 hardphones and Avaya Agent for Desktop softphones were verified. The serviceability testing introduced failure scenarios to see if iCAS Dispatch Console can recover from failures such as network and power failures of the iCAS Servers.

#### **2.2. Test Results**

During compliance testing, iNEMSOFT CLASSONE Dispatch Console successfully registered with Avaya Aura® Session Manager, placed and received calls to and from Avaya endpoints.

#### **2.3. Support**

Technical support on iCAS can be obtained through the following:

- **Phone:** (214) 423-2815
- **Email:** <u>[rtisupport@inemsoft.com](mailto:rtisupport@inemsoft.com)</u>

### **3. Reference Configuration**

The configuration used for the compliance testing is shown in **Figure 1**. The detailed administration of basic connectivity between Communication Manager and Application Enablement Services, and of call center devices are not the focus of these Application Notes and will not be described.

In the compliance testing, iCAS stations associated with the Station IDs shown in the table below.

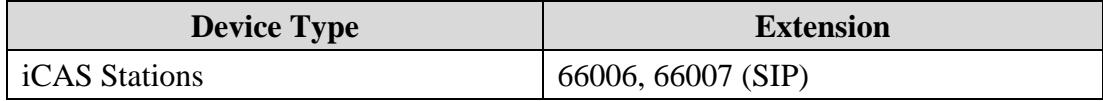

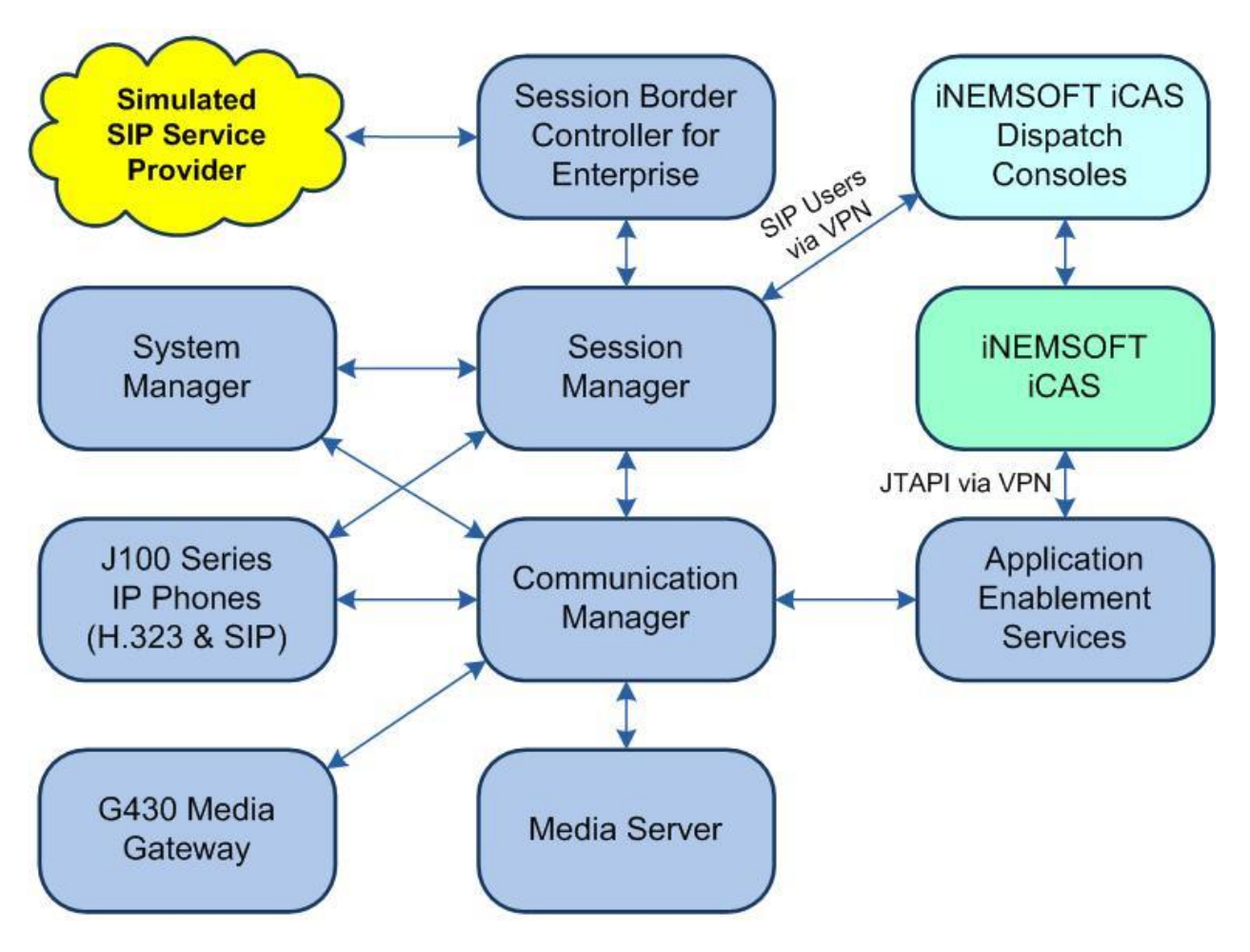

**Figure 1: Compliance Testing Configuration**

### **4. Equipment and Software Validated**

The following equipment and software were used for the sample configuration provided:

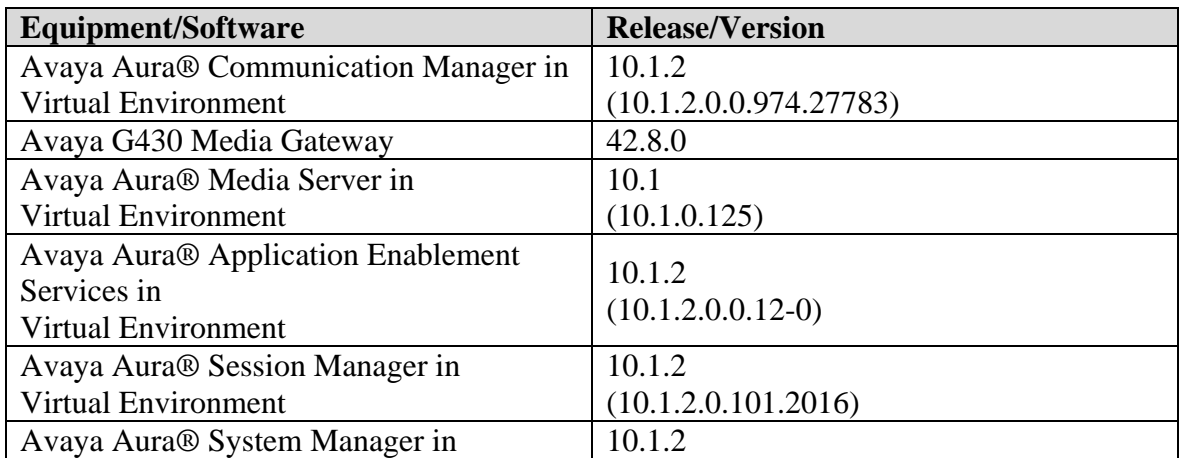

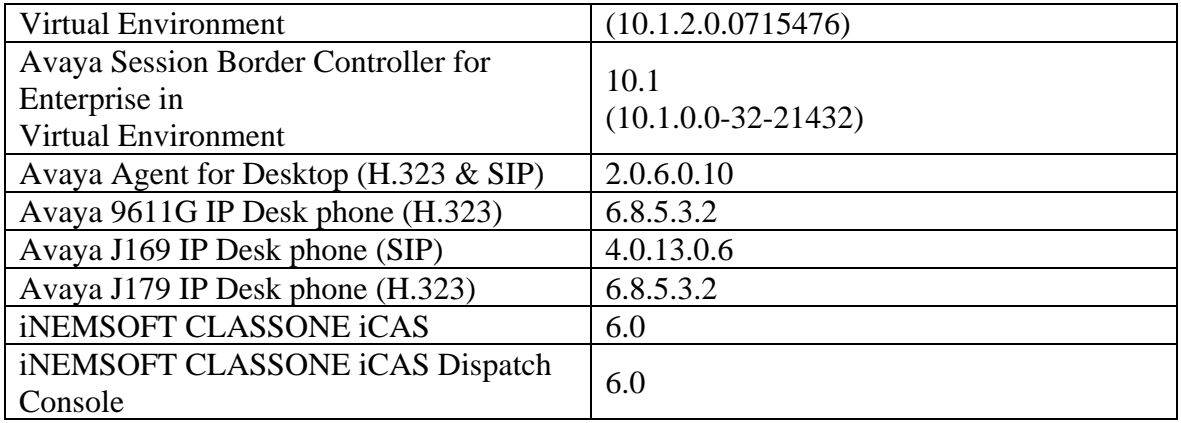

### **5. Configure Avaya Aura® Communication Manager**

This section provides the procedures for configuring Communication Manager. The procedures include the following areas:

- Verify license
- Administer CTI link
- Administer system parameters features
- Vector with adjunct routing step
- VDN

#### **5.1. Verify License**

Log in to the System Access Terminal to verify that the Communication Manager license has proper permissions for features illustrated in these Application Notes. Use the "**display systemparameters customer-options**" command to verify that the **Computer Telephony Adjunct Links** customer option is set to "**y**" on **Page 4**. If this option is not set to "**y**" then contact the Avaya sales team or business partner for a proper license file.

```
Display system-parameters customer-options Page 4 of 12
                             OPTIONAL FEATURES
    Abbreviated Dialing Enhanced List? Y Audible Message Waiting? Y
      Access Security Gateway (ASG)? N Authorization Codes? Y
      Analog Trunk Incoming Call ID? Y CAS Branch? N<br>
p/Sys List Dialing Start at 01? Y CAS Main? N
A/D Grp/Sys List Dialing Start at 01? Y
Answer Supervision by Call Classifier? Y Change COR by FAC? N
                              ARS? Y Computer Telephony Adjunct Links? Y
               ARS/AAR Partitioning? Y Cvg Of Calls Redirected Off-net? Y
        ARS/AAR Dialing without FAC? Y DCS (Basic)? Y
        ASAI Link Core Capabilities? Y DCS Call Coverage? Y
         ASAI Link Plus Capabilities? Y DCS with Rerouting? Y
```
### <span id="page-6-0"></span>**5.2. Administer CTI Link**

Add a CTI link using the "**add cti-link n**" command, where "**n**" is an available CTI link number. Enter an available extension number in the **Extension** field. Note that the CTI link number and extension number may vary.

Enter "**ADJ-IP**" in the **Type** field, and a descriptive name in the **Name** field. Default values may be used in the remaining fields.

```
Add cti-link 1 Page 1 of 3
                                                   CTI LINK
CTI Link: 1
Extension: 60111
       Type: ADJ-IP
\sim 100 \sim 100 \sim 100 \sim 100 \sim 100 \sim 100 \sim 100 \sim 100 \sim 100 \sim 100 \sim 100 \sim 100 \sim 100 \sim 100 \sim 100 \sim 100 \sim 100 \sim 100 \sim 100 \sim 100 \sim 100 \sim 100 \sim 100 \sim 100 \sim 
       Name: AES CTI Link
Unicode Name? n
```
#### **5.3. Administer System Parameters Features**

Log in to the System Access Terminal. Use the "**change system-parameters features**" command to enable **Create Universal Call ID (UCID)**, which is located on **Page 5**. For **UCID Network Node ID**, enter an available node ID.

```
Change system-parameters features Page 5 of 19
                       FEATURE-RELATED SYSTEM PARAMETERS
SYSTEM PRINTER PARAMETERS
 Endpoint: Lines Per Page: 60
SYSTEM-WIDE PARAMETERS
                                    Switch Name: 
            Emergency Extension Forwarding (min): 10
          Enable Inter-Gateway Alternate Routing? N
Enable Dial Plan Transparency in Survivable Mode? N
                            COR to Use for DPT: station
                EC500 Routing in Survivable Mode: dpt-then-ec500
MALICIOUS CALL TRACE PARAMETERS
              Apply MCT Warning Tone? N MCT Voice Recorder Trunk Group:
      Delay Sending RELease (seconds): 0
SEND ALL CALLS OPTIONS
     Send All Calls Applies to: station Auto Inspect on Send All Calls? N
              Preserve previous AUX Work button states after deactivation? N
UNIVERSAL CALL ID
     Create Universal Call ID (UCID)? Y UCID Network Node ID: 27
```
Navigate to **Page 13** and enable **Send UCID to ASAI**.

```
Change system-parameters features Page 13 of 19
                        FEATURE-RELATED SYSTEM PARAMETERS
CALL CENTER MISCELLANEOUS
            Callr-info Display Timer (sec): 10
                          Clear Callr-info: next-call
         Allow Ringer-off with Auto-Answer? N
     Reporting for PC Non-Predictive Calls? N
             Agent/Caller Disconnect Tones? N
Interruptible Aux Notification Timer (sec): 3
   Zip Tone Burst for Callmaster Endpoints: double
  ASAI
                   Copy ASAI UUI During Conference/Transfer? N
               Call Classification After Answer Supervision? Y
                                          Send UCID to ASAI? Y
                 For ASAI Send DTMF Tone to Call Originator? Y
         Send Connect Event to ASAI For Announcement Answer? N
  Prefer H.323 Over SIP For Dual-Reg Station 3PCC Make Call? N
```
#### **5.4. Configure a Vector with Adjunct Route Step**

Use "**change vector n"** to configure a Vector, where "**n"** is an available Vector number. Add the step to adjunct route to the cti link created in **Section 5.2**.

```
change vector 1001 and the change vector 1001 and the change of P and P and P and P and P and P and P and P and P and P and P and P and P and P and P and P and P and P and P and P an
                                     CALL VECTOR
    Number: 1001 Name: ClassOne
Multimedia? N Attendant Vectoring? N Meet-me Conf? n Lock? N
     Basic? Y EAS? Y G3V4 Enhanced? Y ANI/II-Digits? Y ASAI Routing? Y
Prompting? Y LAI? Y G3V4 Adv Route? Y CINFO? Y BSR? Y Holidays? Y
Variables? Y 3.0 Enhanced? Y
01 wait-time 2 secs hearing ringback
02 adjunct routing link 1
03 wait-time 30 secs hearing ringback
04
```
#### **5.5. Configure a VDN**

Use **"add vdn n"** to add a VDN, where **"n"** is an available VDN extension. On **Page 1**:

- 1. In the **Name** field, enter a name
- 2. In the **Destination** field, set Vector Number to the vector configured earlier in **Section 5.4**

```
add vdn 41001 Page 1 of 3
                      VECTOR DIRECTORY NUMBER
                      Extension: 41001 Unicode Name? n
                         Name*: ClassOne VDN
                     Destination: Vector Number 1001
               Attendant Vectoring? N
              Meet-me Conferencing? N
               Allow VDN Override? N
                            COR: 1
                           TN*: 2
                        Measured: none Report Adjunct Calls as ACD*? N
```
### **6. Configure Avaya Aura® Application Enablement Services**

This section provides the procedures for configuring Application Enablement Services. The procedures include the following areas:

- Launch OAM interface
- Verify license
- Administer TSAPI link
- Administer iNEMSOFT user
- Administer security database
- Restart service
- Obtain Tlink name

#### **6.1. Launch OAM Interface**

Access the OAM web-based interface by using the URL "**https://ip-address**" in an Internet browser window, where "**ip-address**" is the IP address of the Application Enablement Services server.

The **Please login here** screen is displayed. Log in using the appropriate credentials.

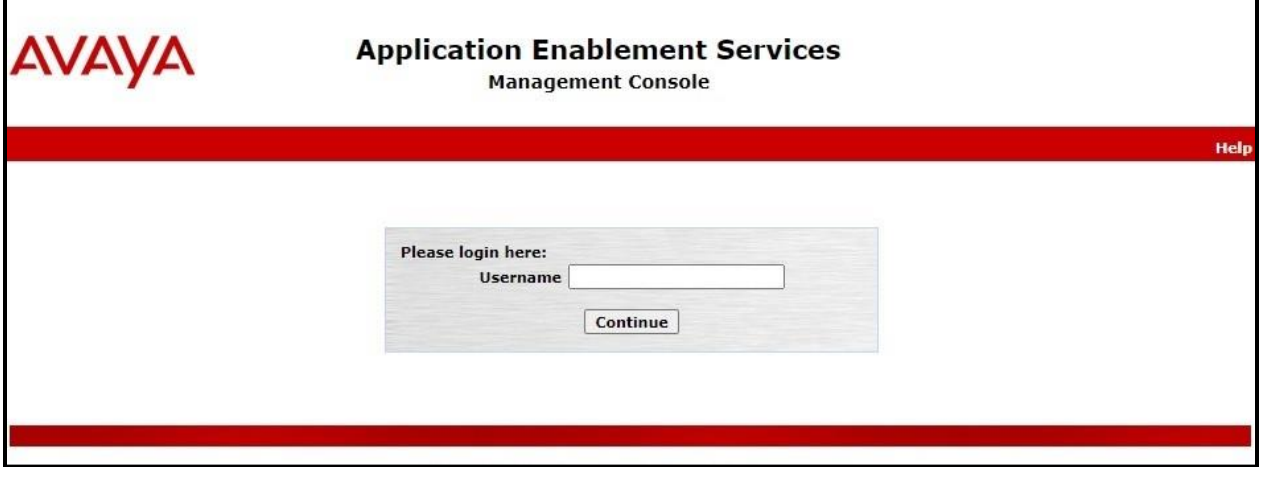

The **Welcome to OAM** screen is displayed next.

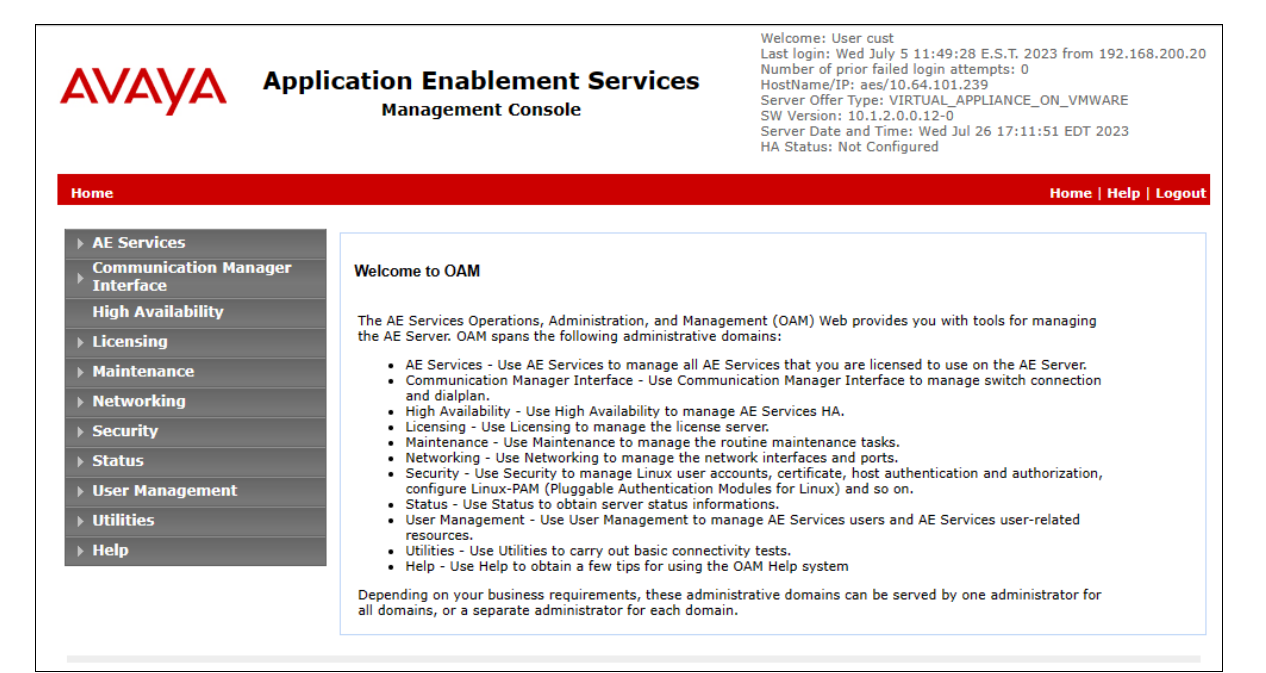

#### **6.2. Verify License**

Select **Licensing** → **WebLM Server Access** in the left pane, to display the applicable WebLM server log in screen (not shown). Log in using the appropriate credentials and navigate to display installed licenses (not shown).

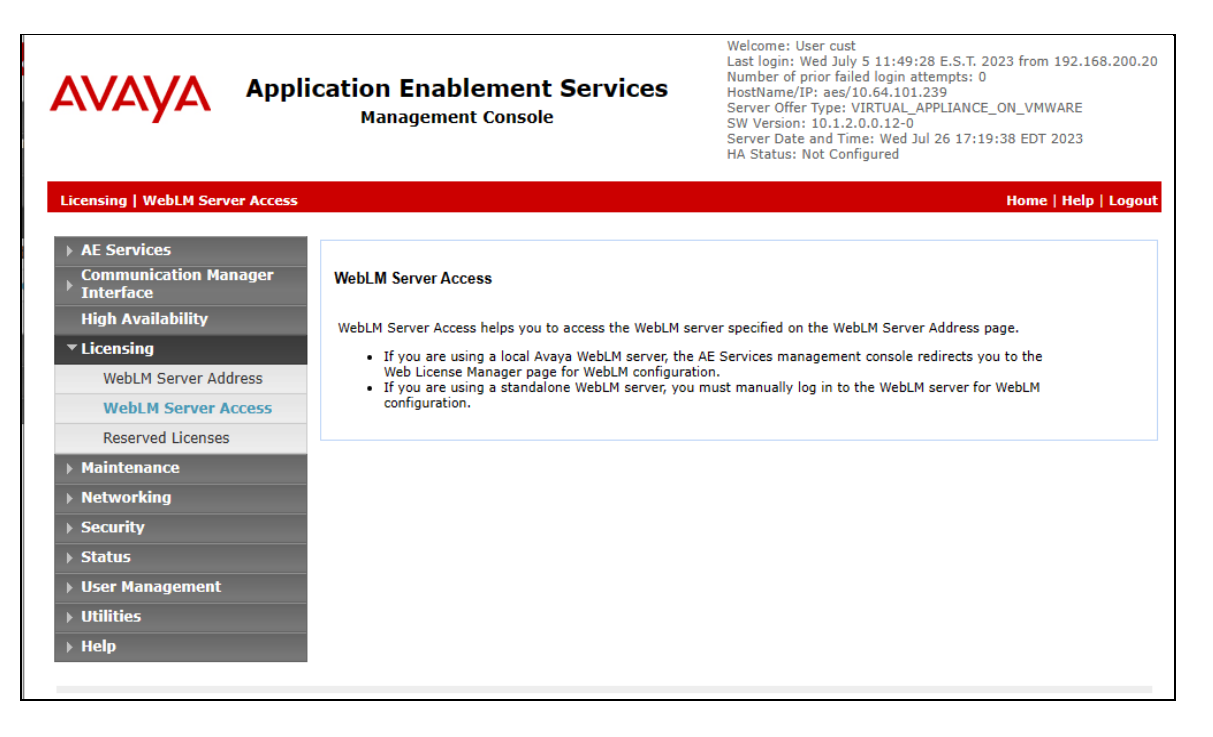

Select **Licensed products** → **APPL\_ENAB** → **Application\_Enablement** in the left pane, to display the **Application Enablement (CTI)** screen in the right pane.

Verify that there are sufficient licenses for **TSAPI Simultaneous Users**, as shown below.

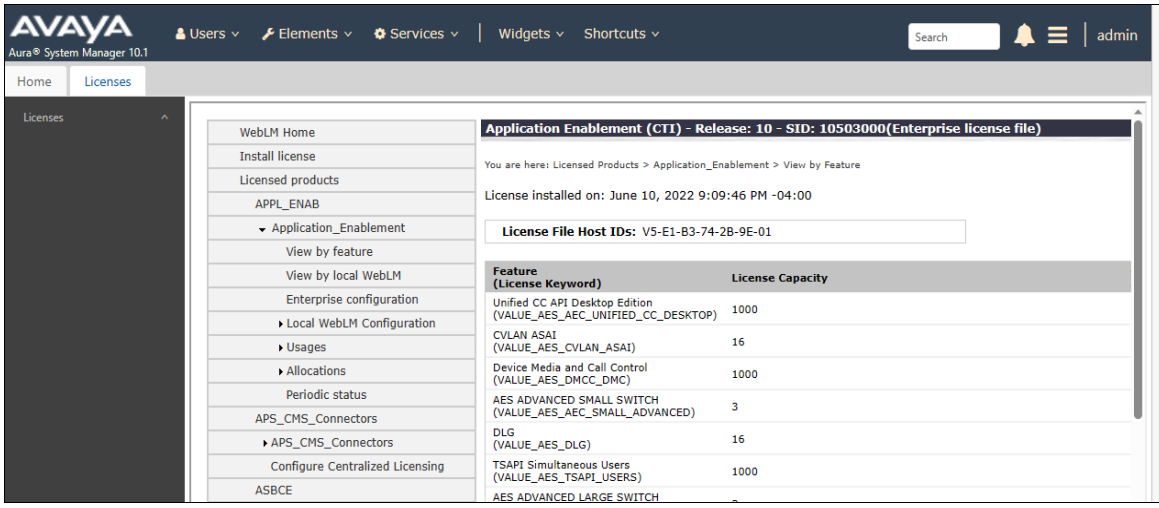

#### <span id="page-12-0"></span>**6.3. Administer TSAPI Link**

Select **AE Services** → **TSAPI** → **TSAPI Links** from the left pane of the **Management Console**, to administer a TSAPI link. The **TSAPI Links** screen is displayed, as shown below. Click **Add Link**.

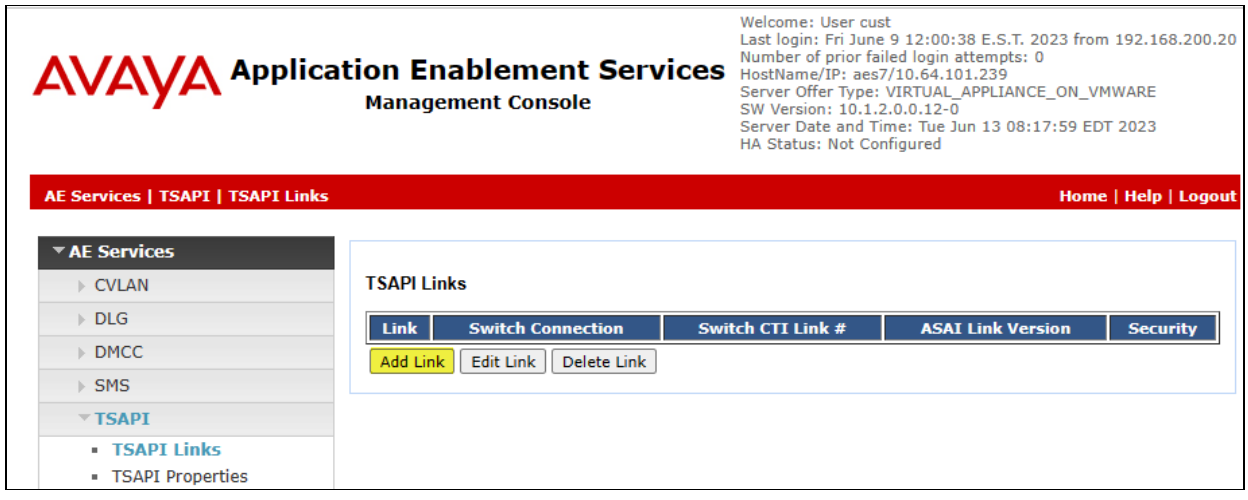

The **Add TSAPI Links** screen is displayed next. Set the following values for the specified fields and retain the default values for the remaining fields.

- Link: An available link number.
- **Switch Connection:** The relevant switch connection, in this case "**cm7**".
- **Switch CTI Link Number:** The CTI link number from **Section [5.2](#page-6-0)**.
- **Security:** "**Encrypted**" or "**Both**" to allow for encrypted connection.

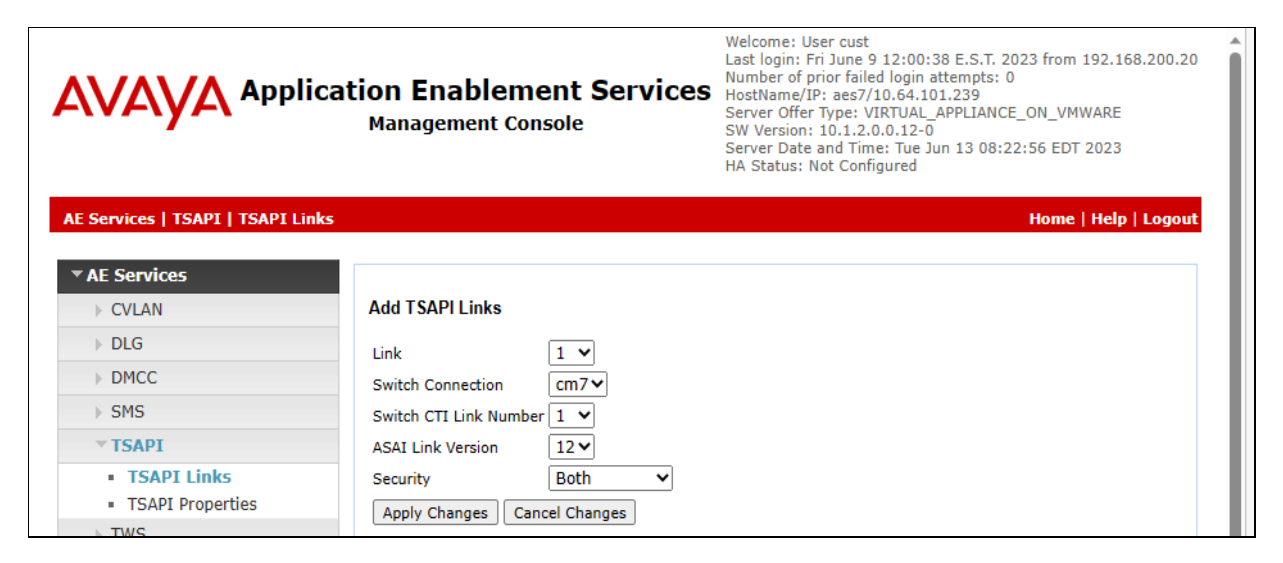

#### **6.4. Administer iNEMSOFT ClassOne iCAS CTI Users**

There are three CTI Users configured for the iCAS application: **rtidrouter1**, **rtirouter1** and **rtitele**. For the purposes of this document only **rtitele** is displayed. All three are created with the same permission.

Select **User Management**  $\rightarrow$  **User Admin**  $\rightarrow$  **Add User** from the left pane, to display the **Add User** screen in the right pane.

Enter desired values for **User Id**, **Common Name**, **Surname**, **User Password**, and **Confirm Password**. For **CT User**, select "**Yes**" from the drop-down list. Retain the default value in the remaining fields.

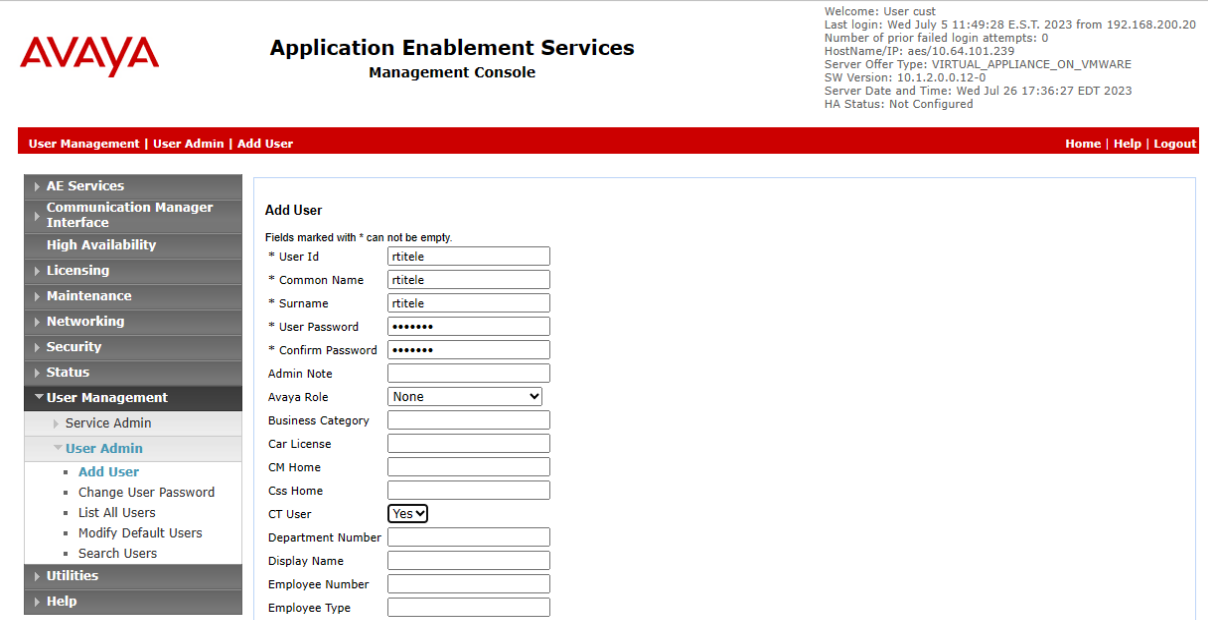

#### **6.5. Administer Security Database**

Select **Security** → **Security Database** → **Control** from the left pane, to display the **SDB Control for DMCC, TSAPI, JTAPI and Telephony Web Services** screen in the right pane. Make certain that both parameters are unchecked, as shown below.

In the case that the security database is used by the customer with parameters already enabled, then follow reference [**2**] to configure access privileges for the iNEMSOFT user from **Section Error! Reference source not found.**.

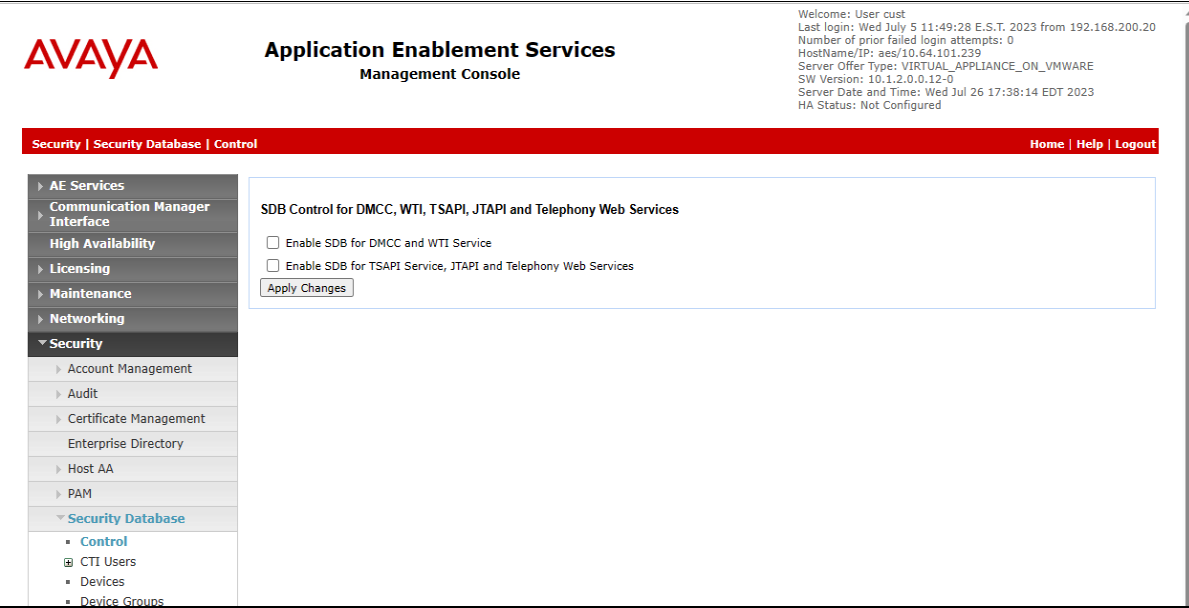

#### **6.6. Restart Service**

Select **Maintenance** → **Service Controller** from the left pane, to display the **Service Controller**  screen in the right pane. Check **TSAPI Service** and click **Restart Service**.

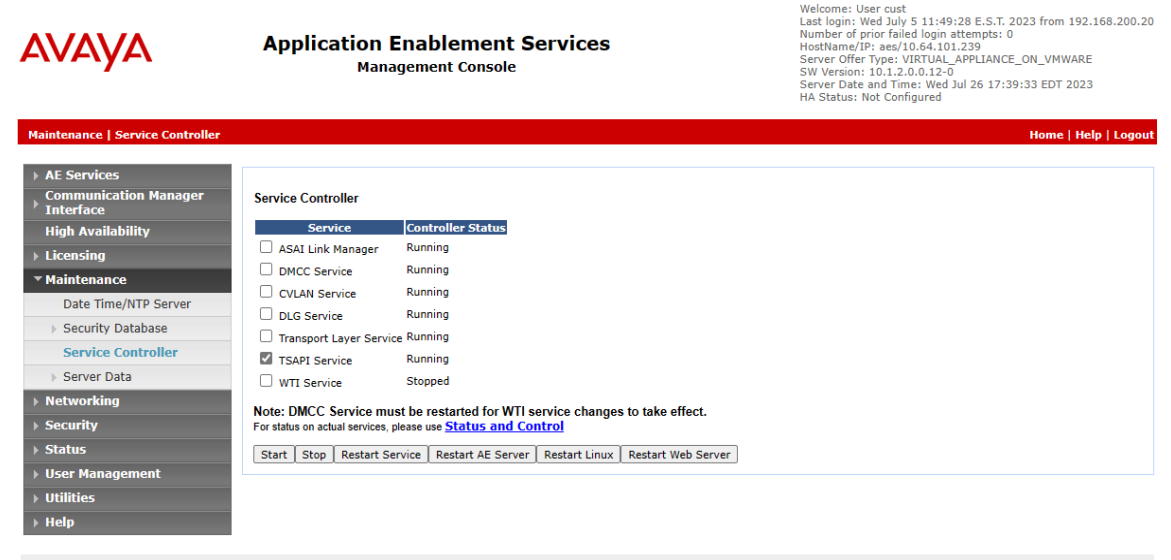

#### **6.7. Obtain Tlink Name**

Select **Security** → **Security Database** → **Tlinks** from the left pane. The **Tlinks** screen shows a listing of the Tlink names. A new Tlink name is automatically generated for the TSAPI service. Locate the Tlink name associated with the relevant switch connection, which would use the name of the switch connection as part of the Tlink name.

Make a note of the pertinent Tlink name, to be used later to configure iCAS. In this case, the pertinent Tlink name for unencrypted connection is "**AVAYA#CM#CSTA#AES**", as shown below.

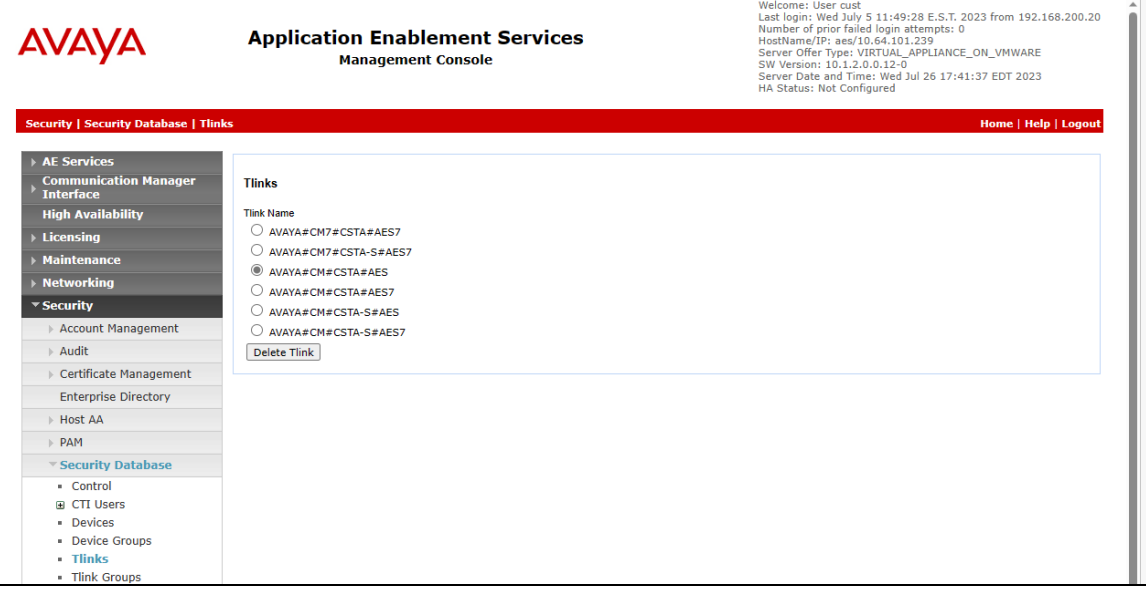

### **7. Configure Avaya Aura® Session Manager**

This section provides the procedures for configuring Session Manager, which is performed via the web interface of System Manager. The procedures include the following areas:

- Launch System Manager
- Administer users

#### **7.1. Launch System Manager**

Access the System Manager web interface by using the URL "**https://ip-address**" in an Internet browser window, where "**ip-address**" is the IP address of System Manager. Log in using the appropriate credentials.

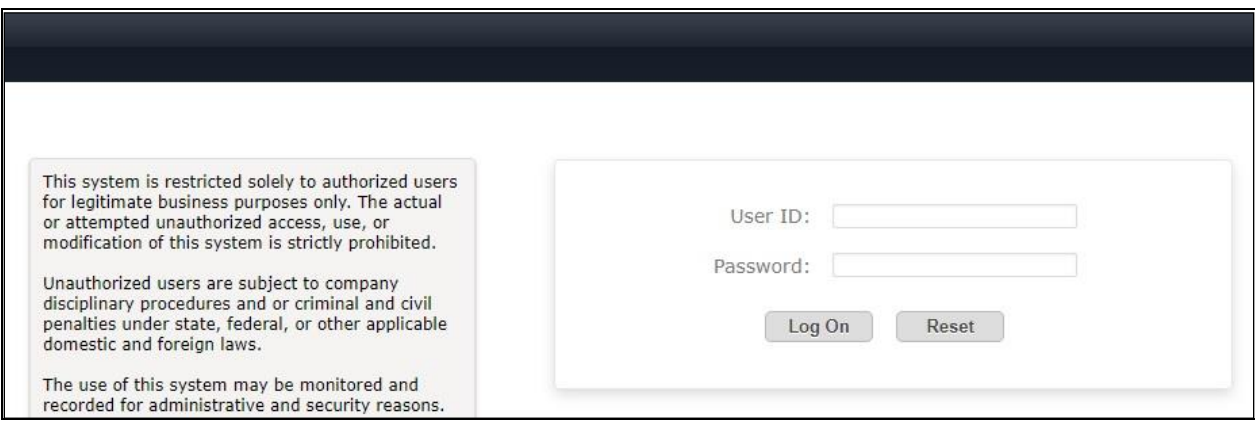

#### **7.2. Administer Users**

NOTE: To ensure that TSAPI can successfully monitor the SIP Endpoints, this step must be performed on all SIP Endpoints. It is not required for H.323 Endpoints.

In the subsequent screen (not shown), select **Users**  $\rightarrow$  **User Management** from the top menu. Select **User Management**  $\rightarrow$  **Manage Users** (not shown) from the left pane to display the screen below.

Select the entry associated with the first SIP agent station from **Section** Error! Reference source not found., in this case "**66006**", and click **Edit**.

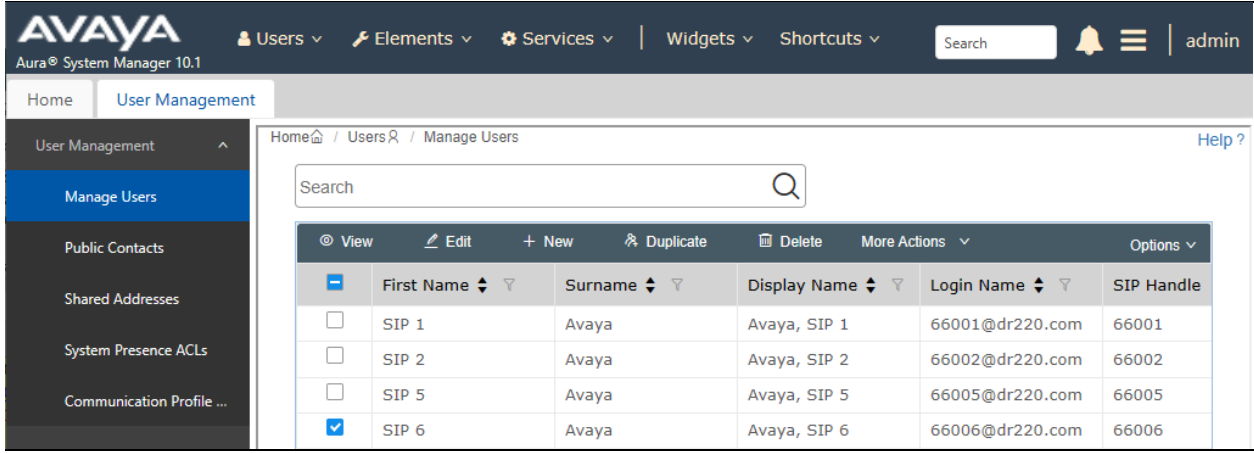

The **User Profile | Edit** screen is displayed. Select the **Communication Profile** tab, followed by **CM Endpoint Profile** to display the screen below.

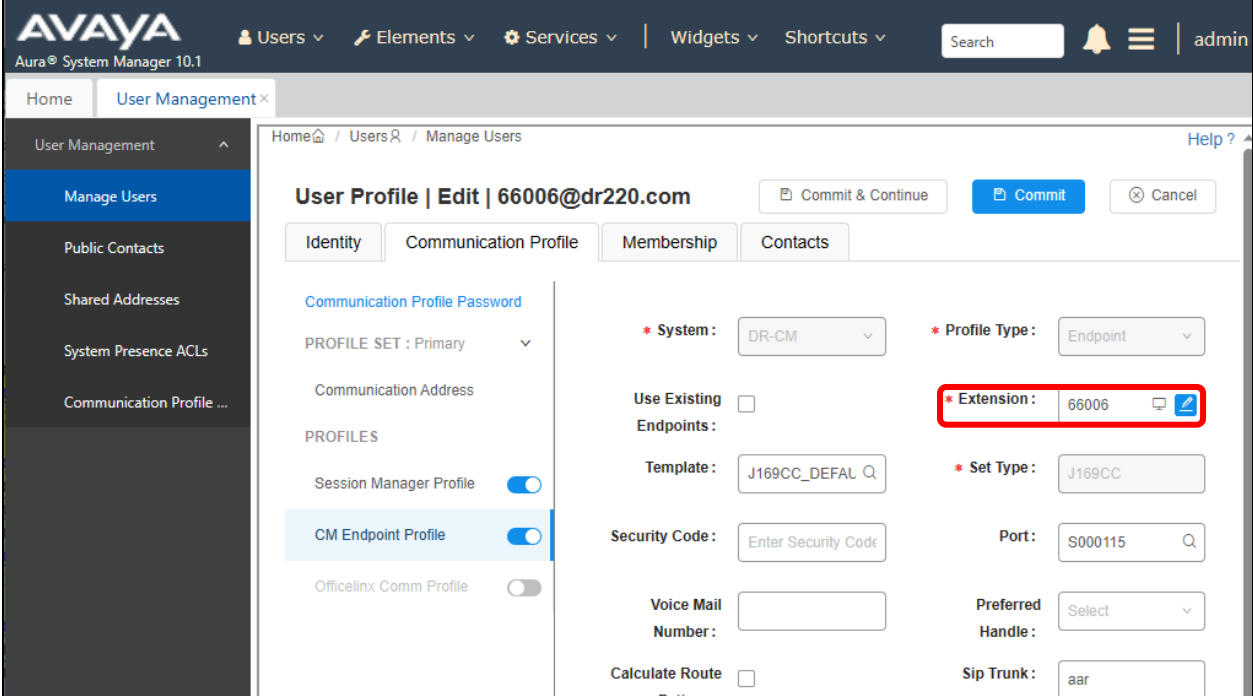

Click on the **Editor** icon shown below.

The **Edit Endpoint** pop-up screen is displayed. For **Type of 3PCC Enabled**, select "**Avaya**" as shown below.

Repeat this section for all SIP agent users from **Section** Error! Reference source not found.. In the compliance testing, one SIP agent extension **66006** was configured.

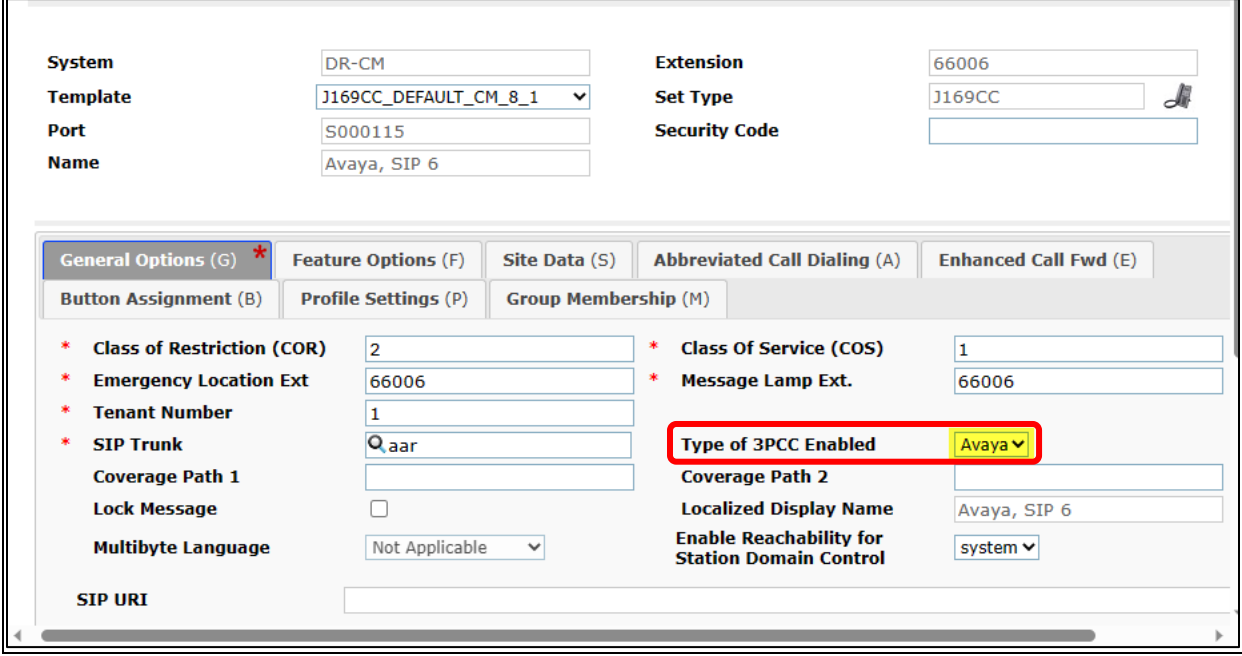

### **8. Configure iNEMSOFT ClassOne iCAS**

Configuration of iNEMSOFT CLASSONE iCAS is done by designated iNEMSOFT engineers. Therefore, no configuration is provided in this document.

# **9. Verification Steps**

This section provides the tests that can be performed to verify proper configuration of Communication Manager, Application Enablement Services, and iCAS.

### **9.1. Verify Avaya Aura® Communication Manager**

On Communication Manager, verify status of the administered CTI link by using the "**status aesvcs cti-link**" command. Verify that the **Service State** is "**established**" for the CTI link number administered in **Section [5.2](#page-6-0)**, as shown below.

```
Status aesvcs cti-link
                     AE SERVICES CTI LINK STATUS
CTI Version Mnt AE-Services - Service - Msgs<br>
Link - Busy Server - State - Sent
Link Busy Server State Sent Rcvd
1 12 no aes established 49 49
```
#### **9.2. Verify Avaya Aura® Application Enablement Services**

On Application Enablement Services, verify status of the TSAPI service by selecting **Status** → **Status and Control** → **TSAPI Service Summary** (not shown) from the left pane. The **TSAPI Link Details** screen is displayed.

Verify that the **Status** is "**Talking**" for the TSAPI link administered in **Section [6.3](#page-12-0)**, and that the **Associations** column reflects the number of logged in agents from **Section** Error! Reference source not found., which for this application is "**2**".

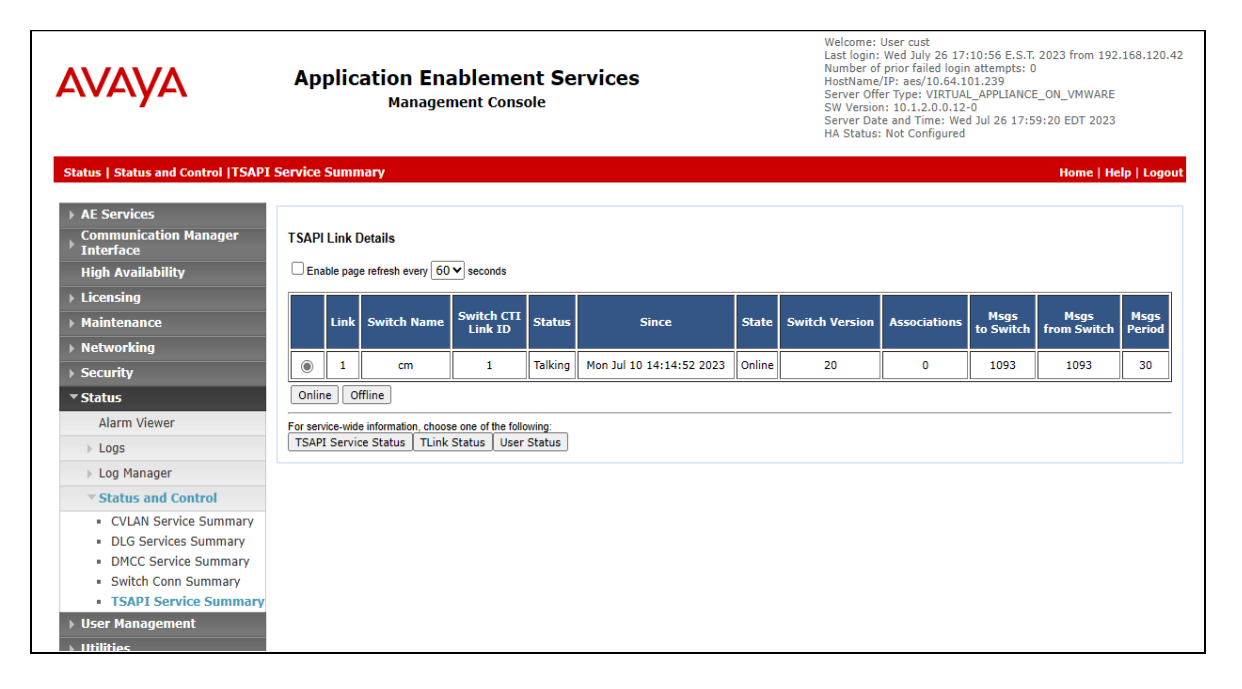

#### **9.3. Verify iNEMSOFT ClassOne iCAS Server**

The following steps may be used to verify the configuration:

• Verify that iCAS Dispatch Console successfully registers with Session Manager server by following the **Session Manager** → **System Status** → **User Registrations** link on the System Manager Web Interface.

#### **User Registrations**

Select rows to send notifications to devices. Click on Details column for<br>complete registration status.

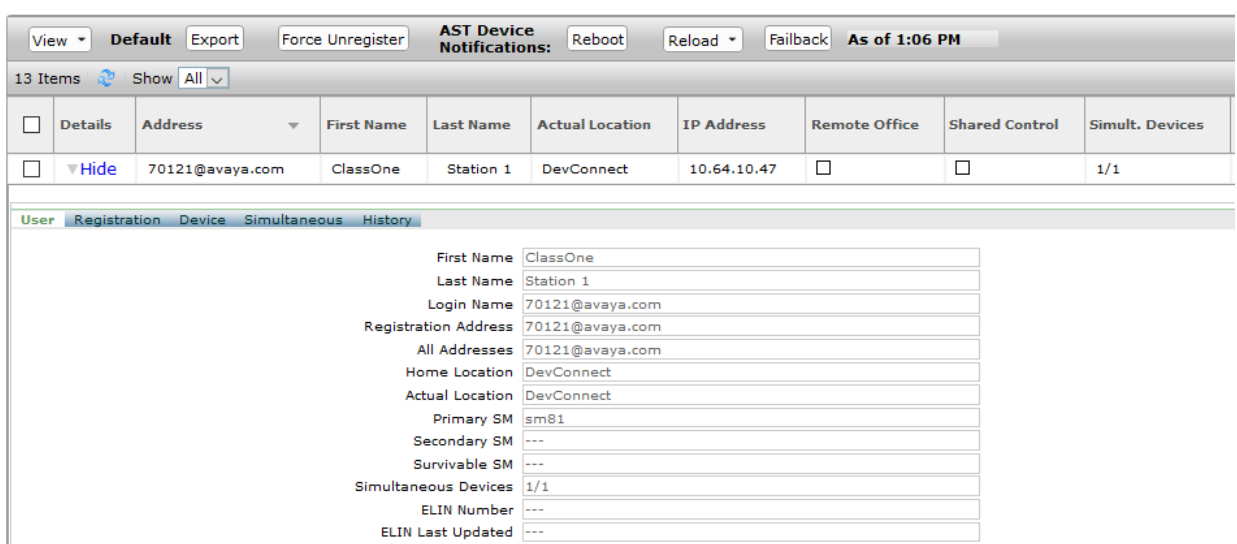

• Place calls to and from iCAS Dispatch Console and verify that the calls are successfully established with two-way talk path.

#### **10. Conclusion**

These Application Notes describe the configuration steps required for iNEMSOFT CLASSONE iCAS 6.0 Dispatch Console to successfully interoperate with Avaya Aura® Communication Manager 10.1 and Avaya Aura® Application Enablement Services 10.1. All feature and serviceability test cases were completed with observations noted in **Section** Error! Reference source not found..

### **11. Additional References**

This section references the product documentation relevant to these Application Notes.

- **1.** *Administering Avaya Aura® Communication Manager*, Release 10.1.x, Issue 6, May 2023, available at [http://support.avaya.com.](http://support.avaya.com/)
- **2.** *Administering Avaya Aura® Application Enablement Services*, Release 10.1.x, Issue 7, May 2023, available at [http://support.avaya.com.](http://support.avaya.com/)
- **3.** *Administering Avaya Aura® Session Manager*, Release 10.1.x, Issue 6, May 2023, available at [http://support.avaya.com.](http://support.avaya.com/)

#### **©2023 Avaya LLC All Rights Reserved.**

Avaya and the Avaya Logo are trademarks of Avaya LLC All trademarks identified by ® and ™ are registered trademarks or trademarks, respectively, of Avaya LLC All other trademarks are the property of their respective owners. The information provided in these Application Notes is subject to change without notice. The configurations, technical data, and recommendations provided in these Application Notes are believed to be accurate and dependable, but are presented without express or implied warranty. Users are responsible for their application of any products specified in these Application Notes.

Please e-mail any questions or comments pertaining to these Application Notes along with the full title name and filename, located in the lower right corner, directly to the Avaya DevConnect Program at [devconnect@avaya.com.](mailto:devconnect@avaya.com)